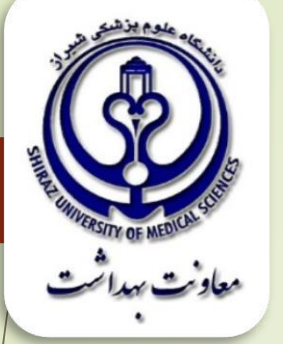

## برنامه شناسایی جمعیتی-زیست محیطی و نحوه ثبت و گزارش دهی و تشکیل پرونده سالمت **گروه هدف:** کلیه اعضاء تیم سالمت **ساعت آموزش:** 30 دقیقه **واحد تهیه کننده:** مدیریت توسعه شبکه **تاریخ تهیه:** خرداد ماه 1397

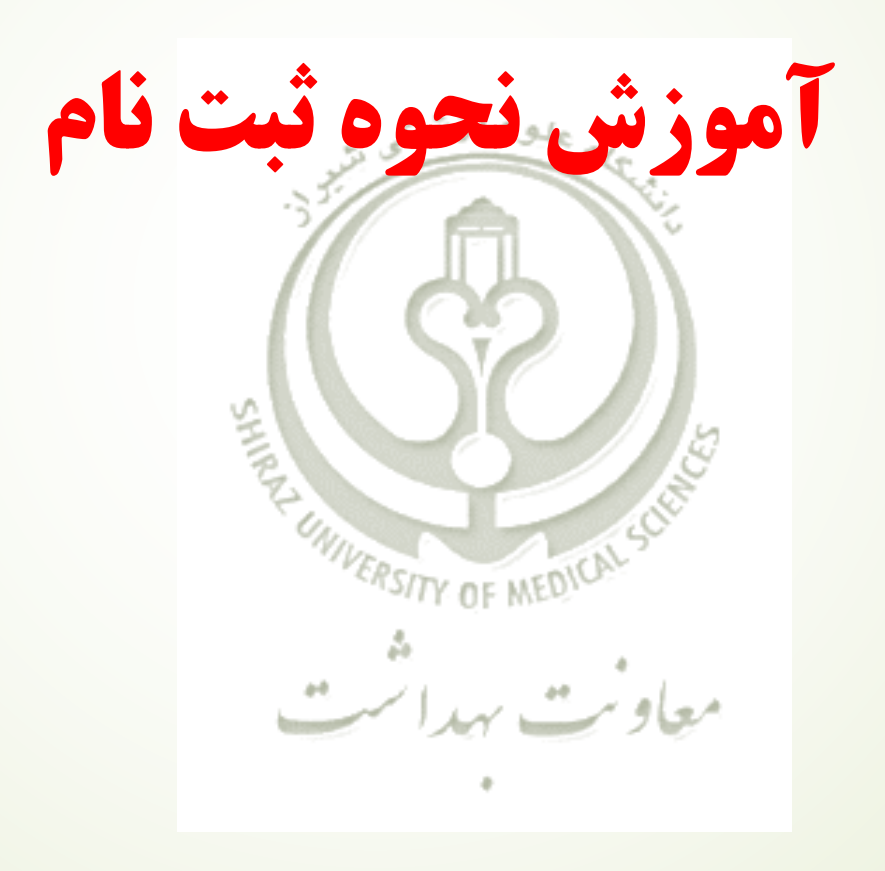

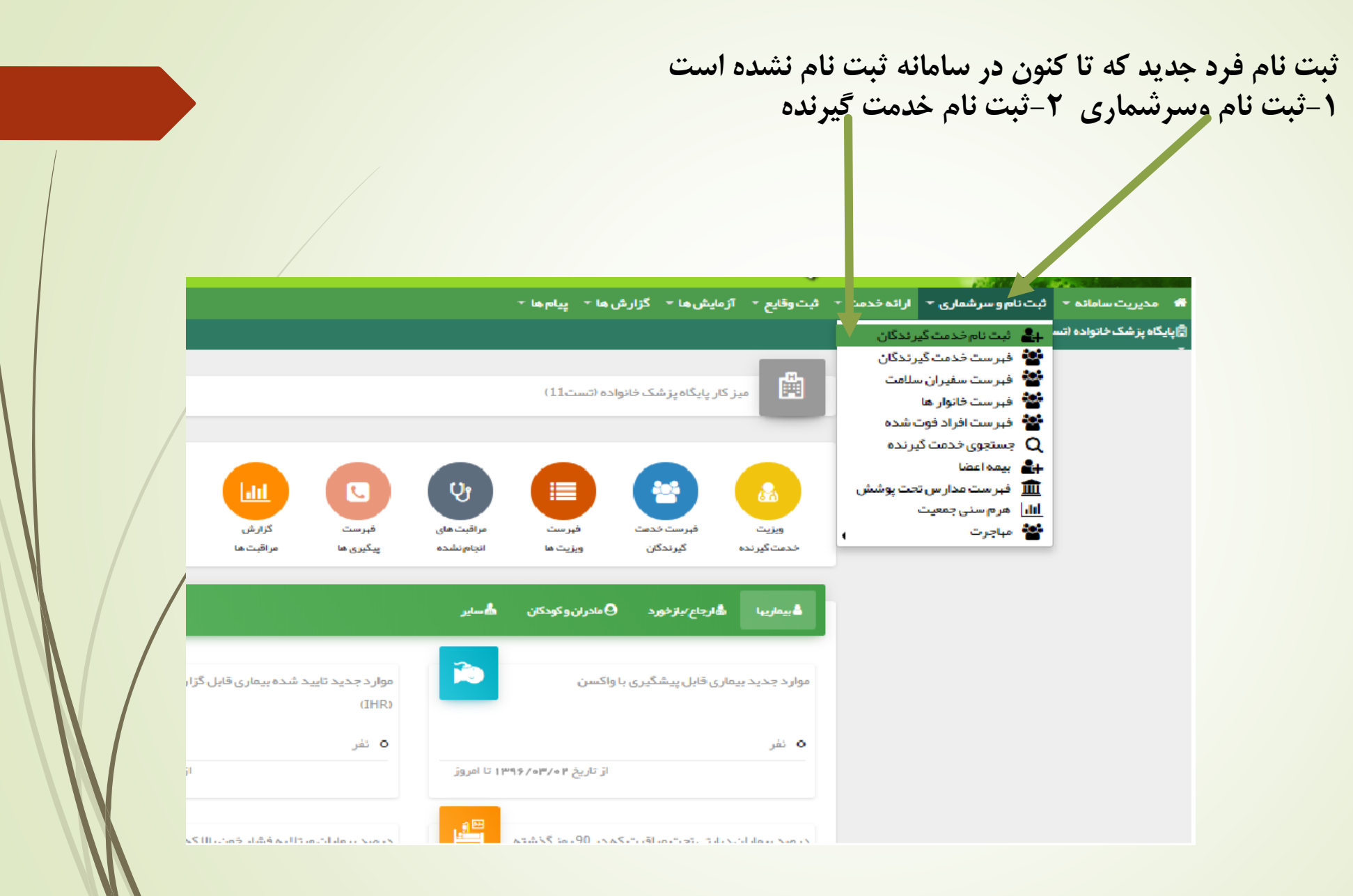

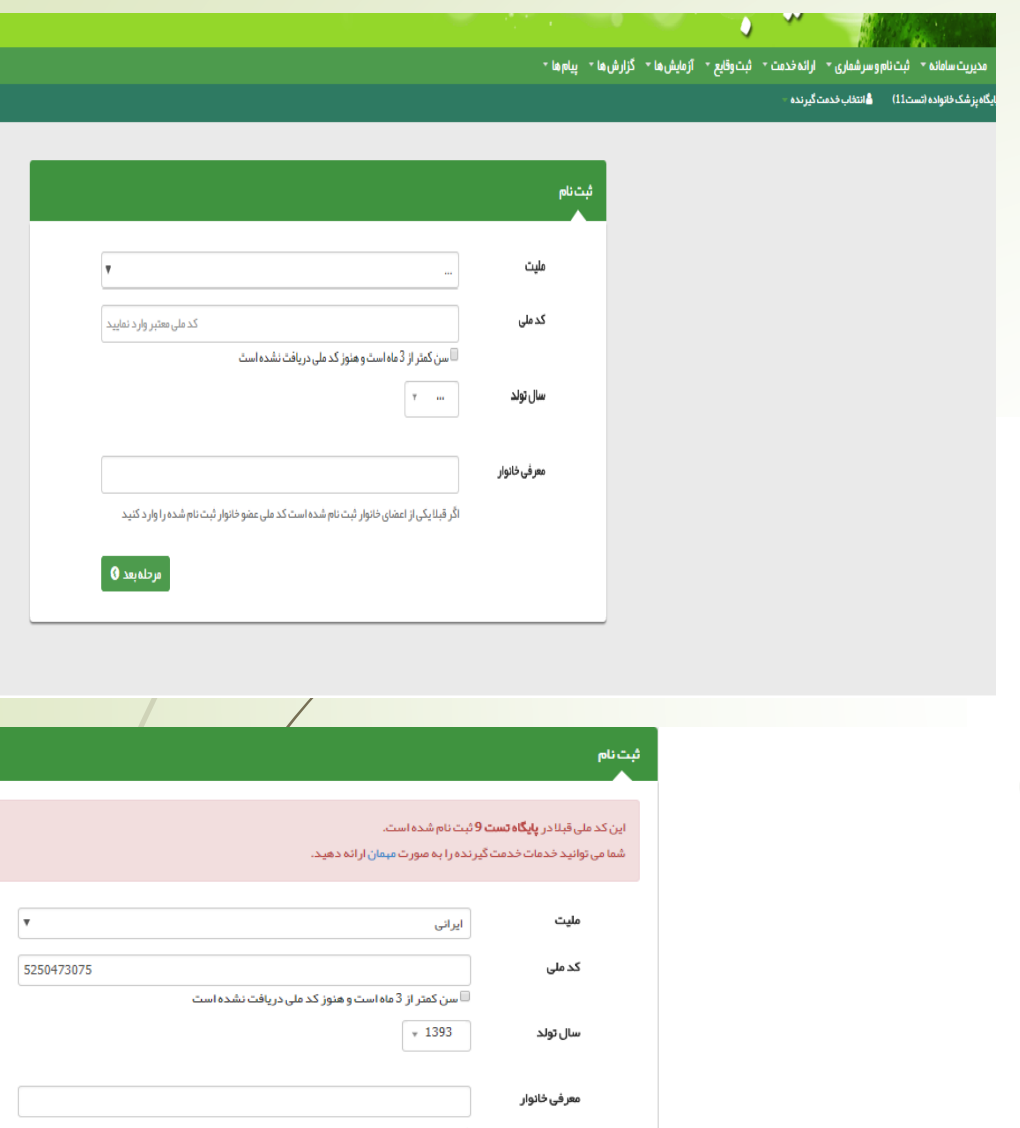

اگر قبلایکی از اعضای خانوار ثبت نام شده است کد ملی عضو خانوار ثبت نام شده را وار د کنید

مرحلة بعد <mark>0</mark>

**-2 کد ملی 3–در صورت نوزاد بودن تیک زده شود -4سال تولد** 

**پس از ورود، فرم اطالعات زیر را تکمیل کنید**

**-5در صورت داشتن کد خانوار**

**-1ملیت**

تذکر:

در صورت نمایش پیغام (این کد ملی قبلا در پایگاه... ثبت شده )وبا توجه به این که هر فرد در سامانه فقط یک بار میتواند ثبت نام شود در صورتی که کد **ملی در سطح یکی از دانشگاههای (شیراز-فسا-لار- گراش -جهرم) باشد، از طریق مهاجرت میتوان کد ملی را تحت پوشش قرار داد.**<br>. در هنگام ثبت نام اگر فرد، کودک زیر سه ماه باشد باید گزینه( سن کمتر از ۳ ماه است و هنوز کد ملی دریافت نشده است) را انتخاب نماییم که در این صورت سامانه یک کد فرضی و منحصرفرد برای کودک ایجاد میکند که این کد فرضی هنگامی که کودک کد ملی اصلی خود را دریافت کرد ، باید حداکثر تا سن ۳ماهگی ویرایش گردد.

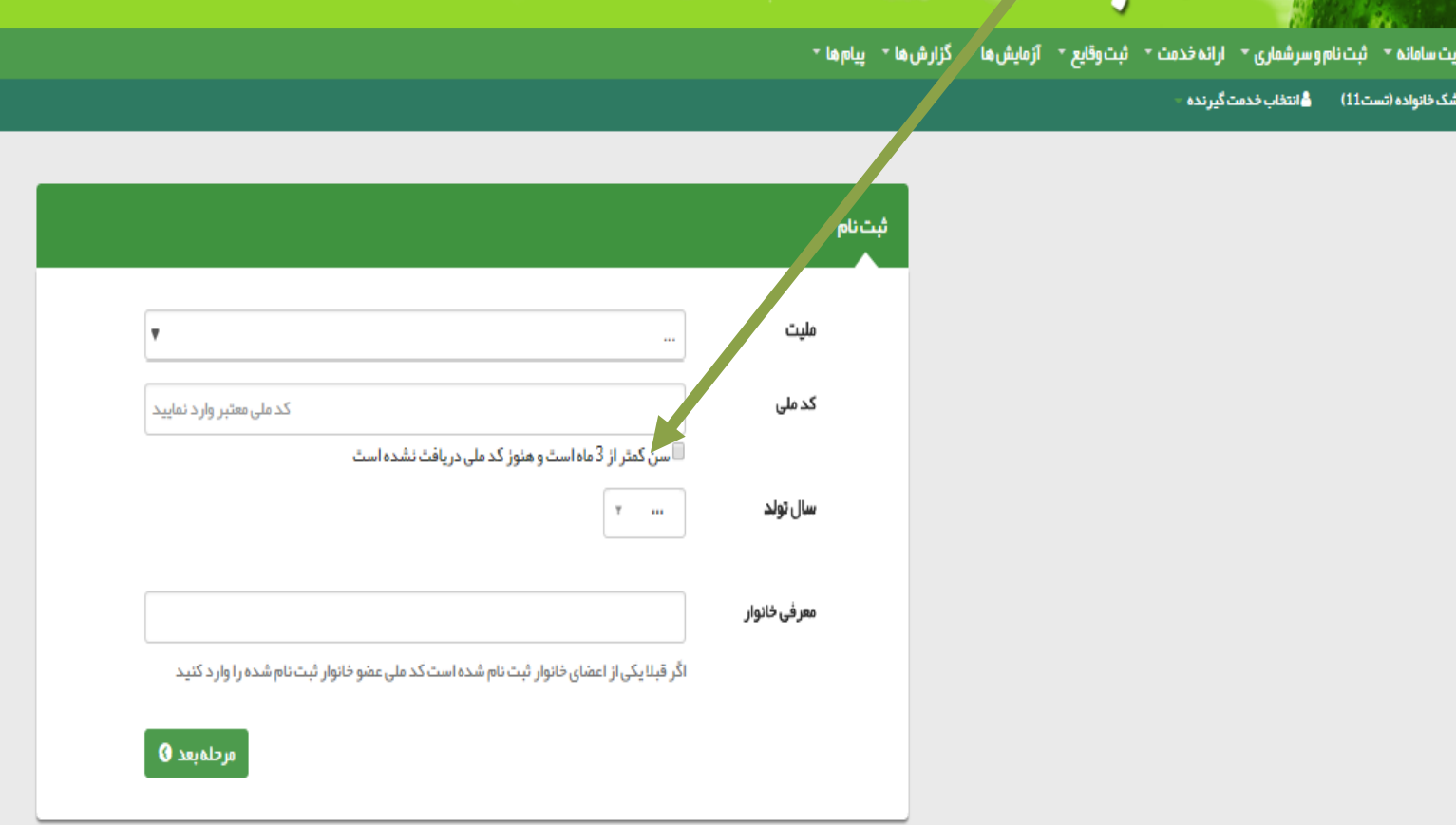

برای ثبت نام افراد غیر ایرانی باید در قسمت ملیت گزینه غیر ایرانی را انتخاب کنیم که در این صورت یک کد فرضی برای فرد ایجاد میشود که توصیه میگردد این کد به فرد اعالم گردد تا در صورت مراجعه به هر مرکز درمانی با همین کد خدمات را دریافت نماید.

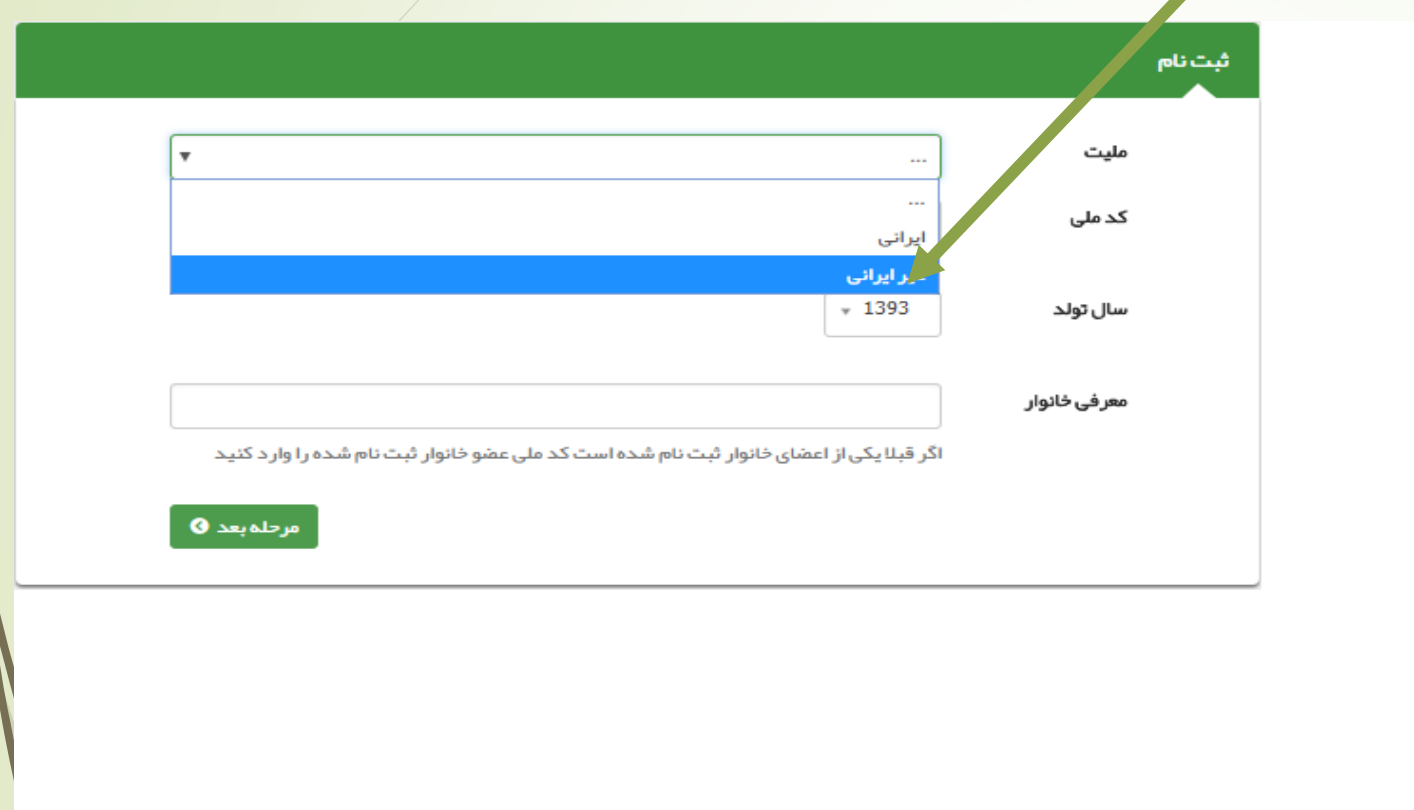

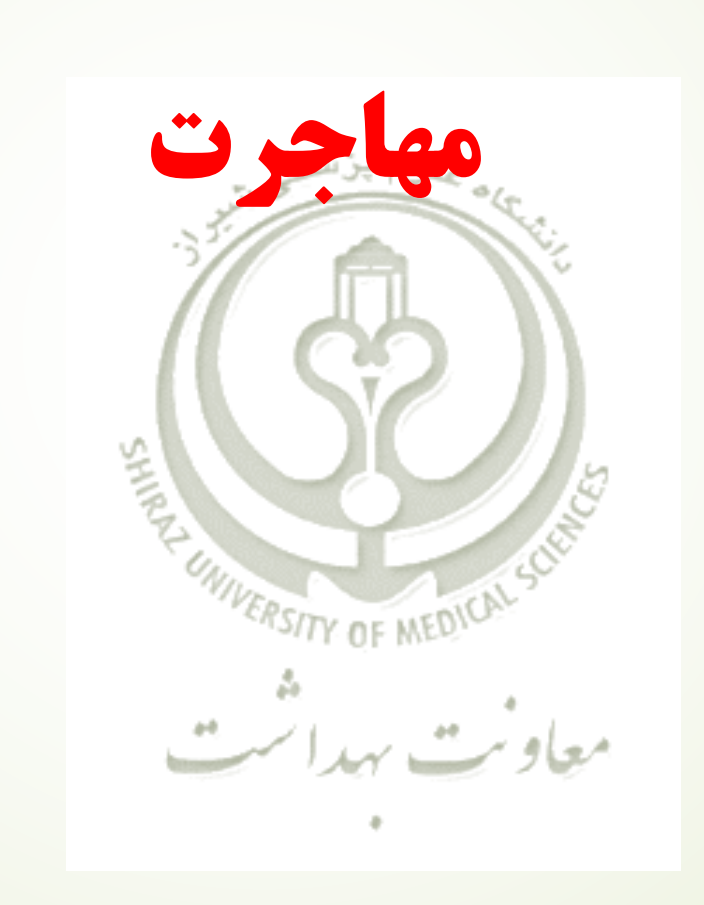

• **در صورتی که خدمت گیرنده در سطح یکی از دانشگاههای )شیراز-فسا-الر-گراش-جهرم( ثبت شده باشد و در حال حاضر تحت پوشش هیچ پایگاهی نباشد میتوان این فرد را از منوی "ثبت نام و سرشماری/ مهاجرت/ ورود خدمت گیرنده" تحت پوشش قرار داد و نیازی به خروج از دانشگاهای دیگر یا ثبت نام مجدد نمیباشد.**

**در صورتی که خدمت گیرنده تحت پوشش یک پایگاه از دانشگاههای نامبرده باشد، خدمت گیرنده میبایست ابتدا با مراجعه به آن پایگاه نسبت به خروج از جمعیت تحت پوشش پایگاه اقدام نماید.**

معاويت بهداست

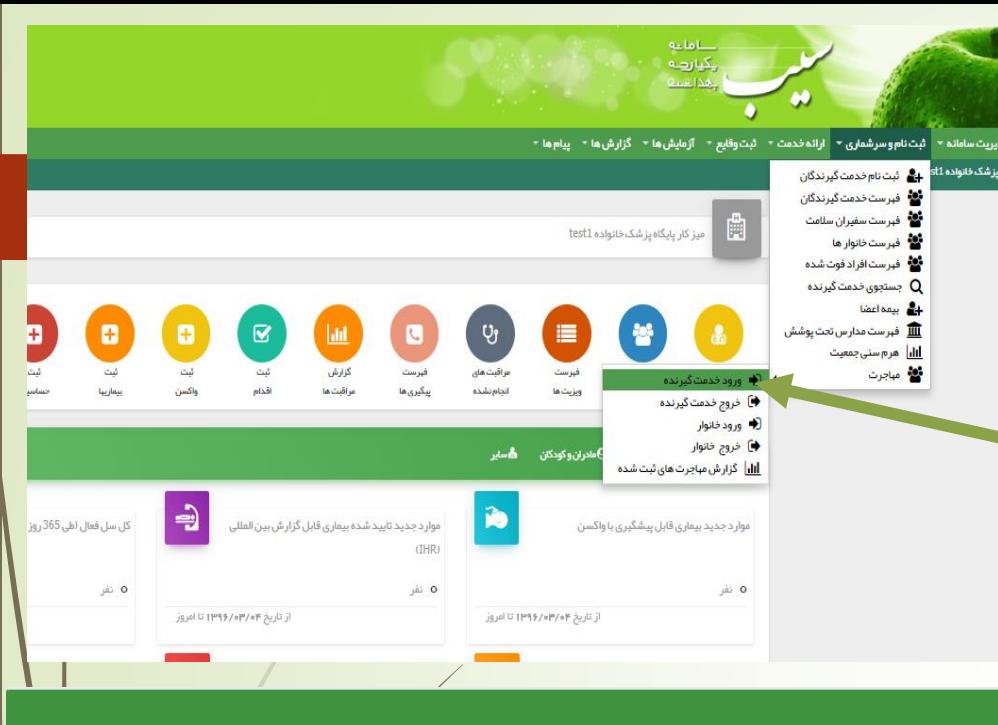

افزودن به افراد تحت یوشش

توجه! پس از جایجایی افراد، بلوک بندی آن ها حذف خواهد شد

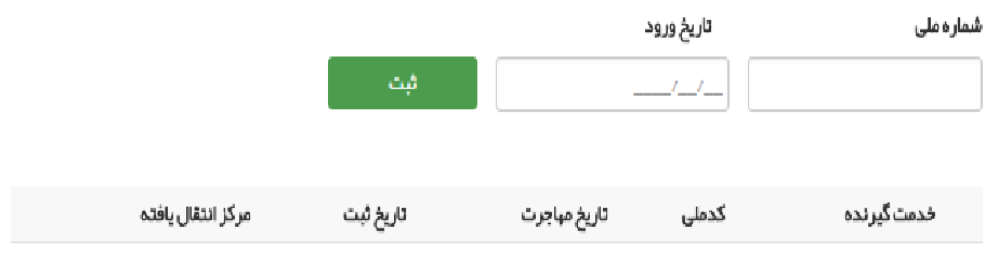

صفحه 0 از 0

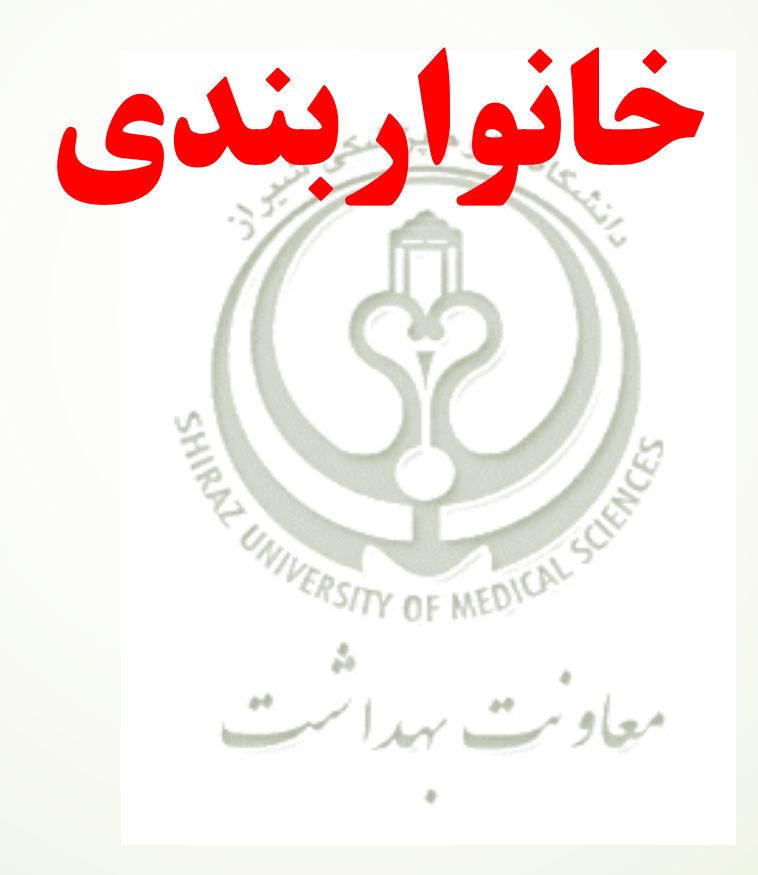

برای خانوار بندی در فهرست خدمت گیرندگان گزینه پیشرفته را انتخاب میکنیم سپس از قسمت خانوار خانوار های تک عضوی وبدون کد خانوار را جستجو میکنیم

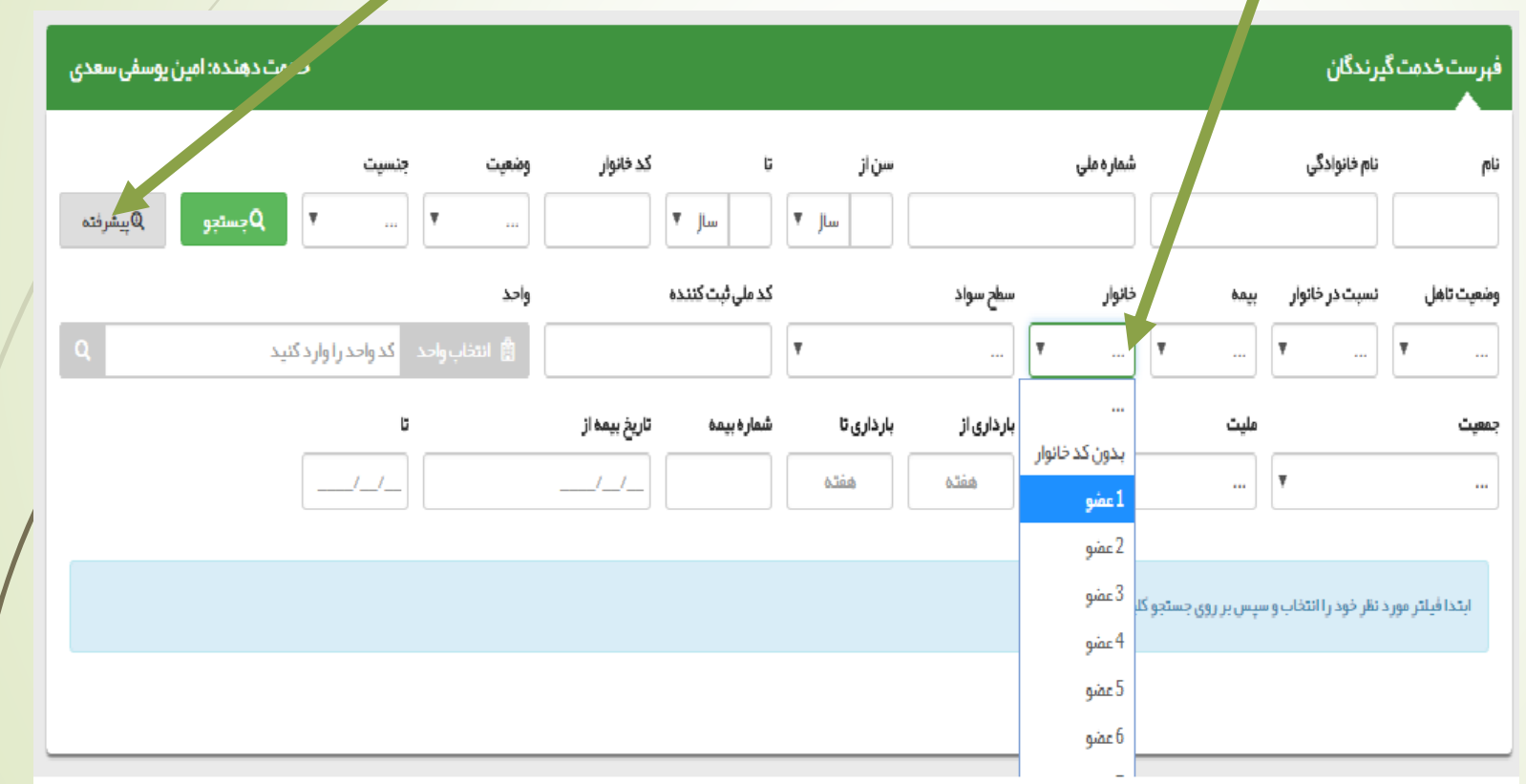

پس از جستجوی خانوارهای تک عضوی، کد ملی آنها را کپی کرده ودر قسمت ثبت نام وسرشماری- فهرست خانوارها کد ملی را جستجو میکنیم . پس از جستجوی کد ملی با کلیک بر روی ضربدر قرمز رنگ کد خانوار فرد را حذف میکنیم.

> توجه: حذف کردن کد خانوار به منزله حذف فرد یا حذف از پایگاه نمیباشد با این کار اتصال به خانوار برای فرد امکان پذیر میشود. فرد همانند قبل در پایگاه خود خدمت را دریافت میکند.

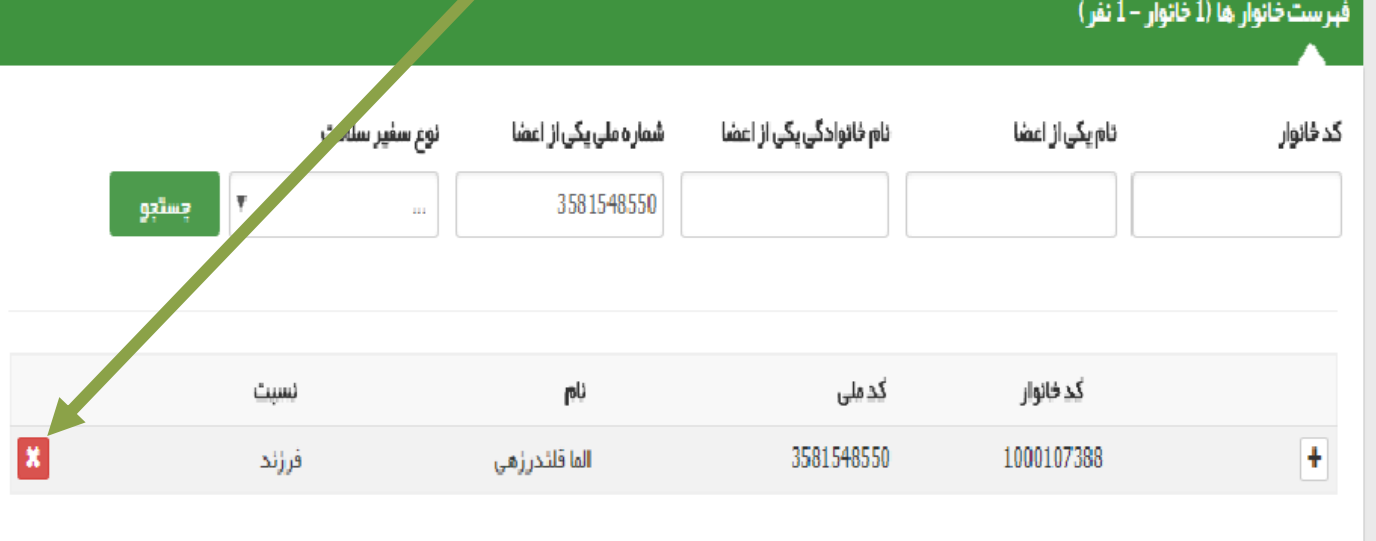

**برای اضافه کردن فرد به یک خانوار در صورتی که به خانوار دیگری متصل نباشد یا کد خانوار نداشته باشد با کلیک بر روی عالمت+ میتوان فرد را به خانوار جدید اضافه نمود.**

**پس از کلیک بر روی + در پنجره باز شده کد ملی فرد جدید خانوار و نسبت آنرا مشخص میکنیم.**معاونت بهداشت

<u>ملوم پزشر</u>

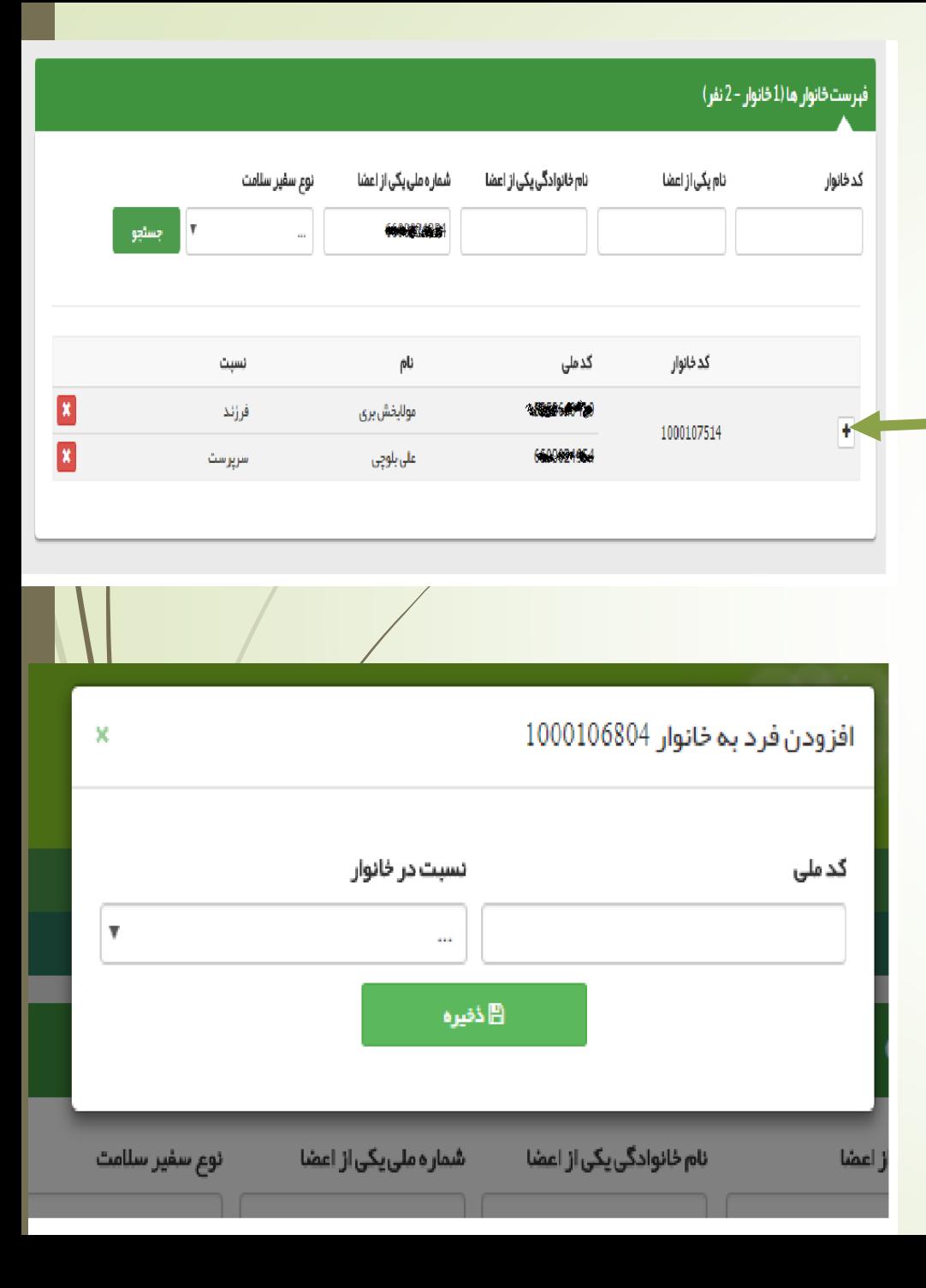

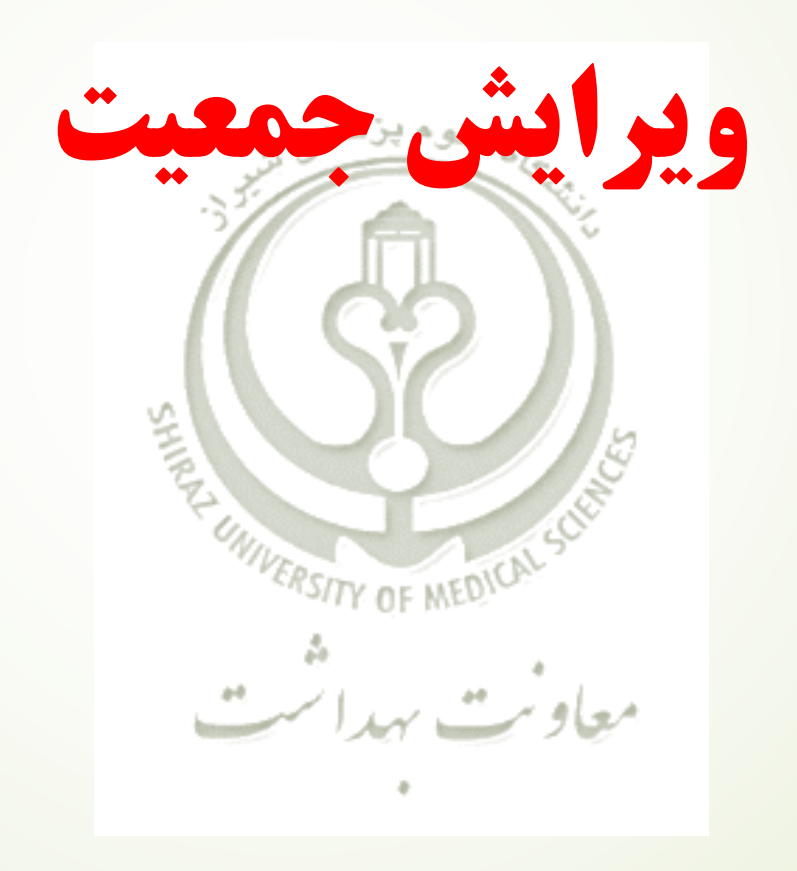

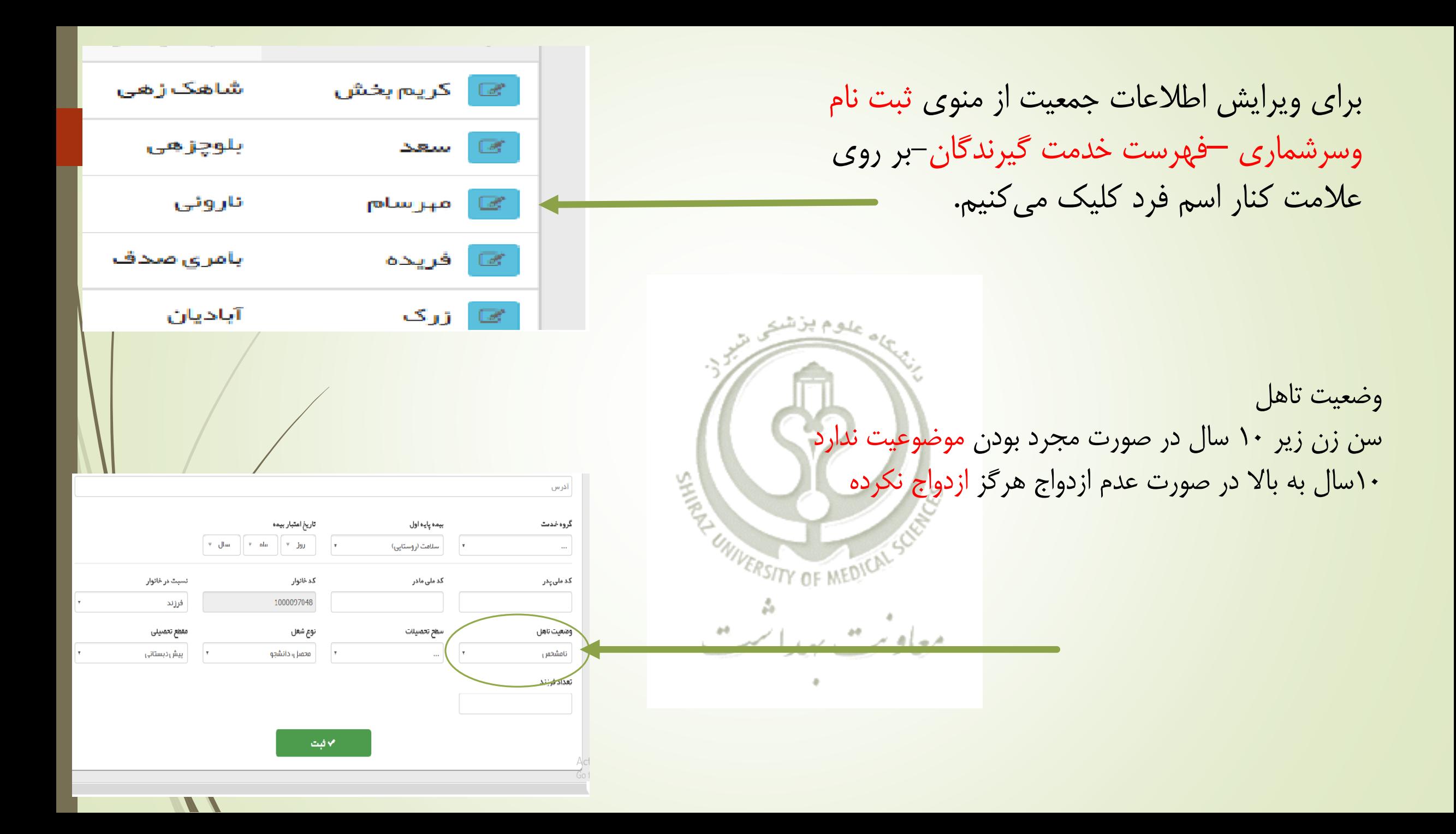

**سطح تحصیالت این آیتم باید برای کل جمعیت تکمیل شود. برای افرادی که صرفا سواد خواندن و نوشتن دارند مدرک ابتدایی انتخاب شود.**

**افرادی که در حال حاضر مشغول به تحصیل نمی باشند، آخرین مدرک تحصیلی مالک عمل می باشد.**

**در مورد دانشجویان، سطح تحصیالت فعلی دانشجو مالک عمل می باشد. بطور مثال دانشجویی که در حال حاضر در مقطع کاردانی در حال تحصیل می باشد، سطح تحصیل وی دانشجوی کاردانی انتخاب می گردد.**

**برای جمعیت دانش آموزی با توجه به اینکه از آیتمهای ابتدایی، راهنمایی و دبیرستان در سامانه سیب استفاده گردیده، معادل آن در نظر گرفته شود، بطور مثال معادل راهنمایی، متوسطه اول می باشد.**

**نکته: در صورتیکه فرد مراجعه کننده در سنین 6 تا 18سال )سن تحصیل( بوده، ولی در حال حاضر دانش آموز نباشد آیتم سطح تحصیالت برحسب آخرین مدرک تحصیلی باید برای وی تکمیل گردد.**

**نوع شغل باید برحسب مورد تکمیل گردد و همچنین جهت جمعیت دانش آموزی و دانشجویی باید گزینه محصل، دانشجو انتخاب گردد.** 

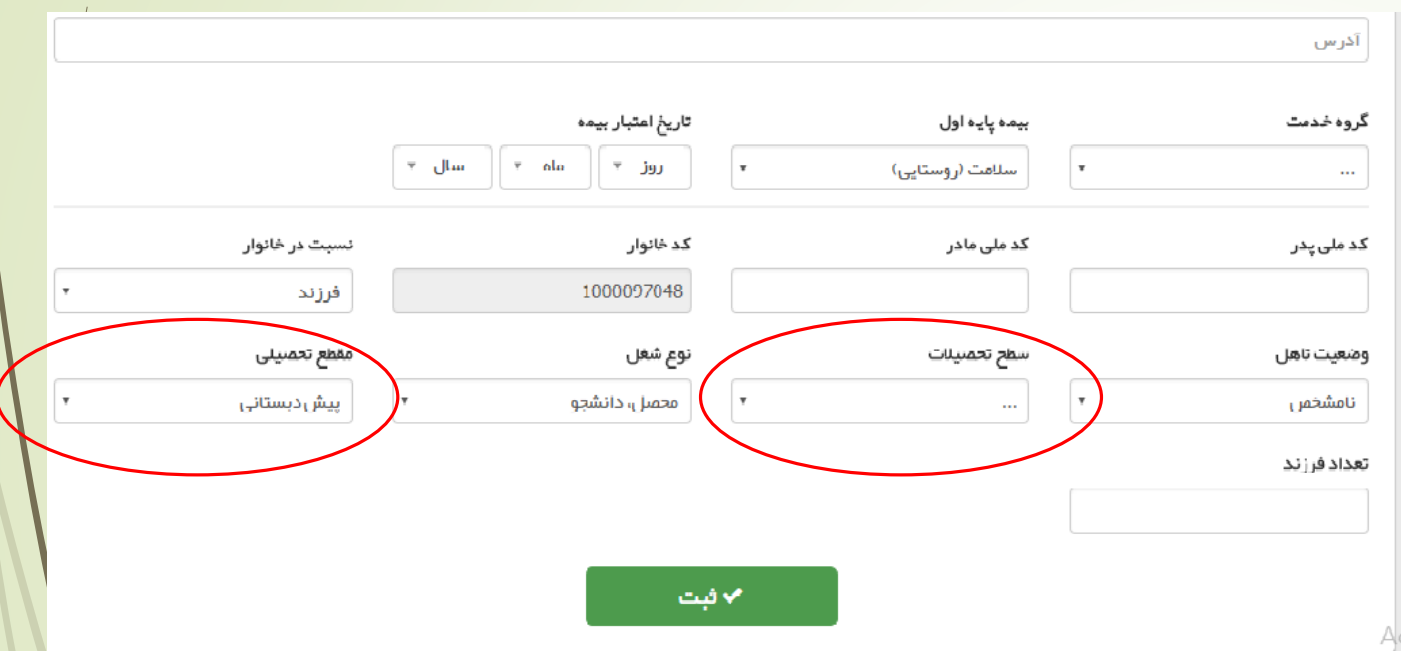

## **مقطع تحصیلی**

**این قسمت برای جمعیت سنین دانش آموزی و افرادی که در حال تحصیل در دانشگاه میباشند باید تکمیل گردد.در صورتی که سن فردی بین 6 الی 18 سال باشد که در حال تحصیل نیز نمیباشد، غیر دانش آموز انتخاب گردد. دوره پیش دبستانی از ابتدای 5 سالگی شروع میشود. در صورتی که فرد دانشجو باشد، آیتم دانشجو انتخاب شود.**